# **Le matériel**

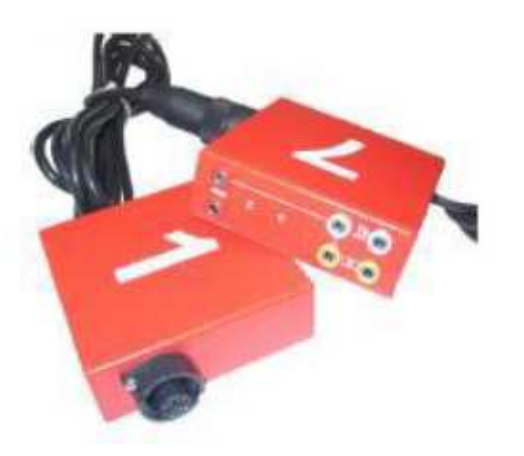

# Valise Modules Harnais

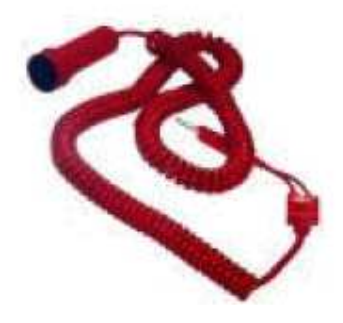

Top à main (poire)

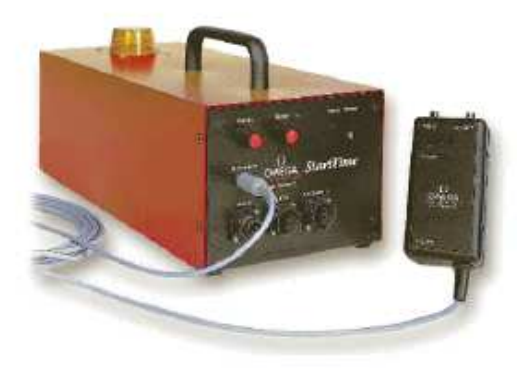

Système de départ Startime II

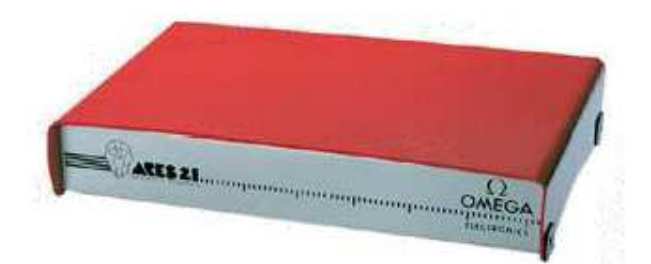

Système de Chronométrage ARES21

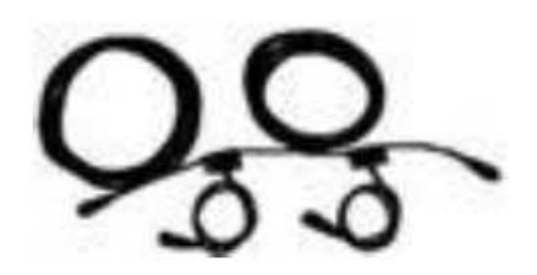

# Câblage mobile  $HP$

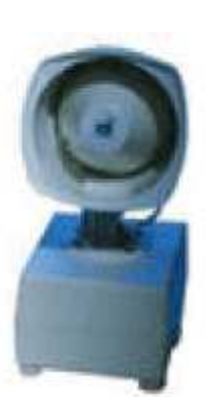

# Haut-parleur mobile

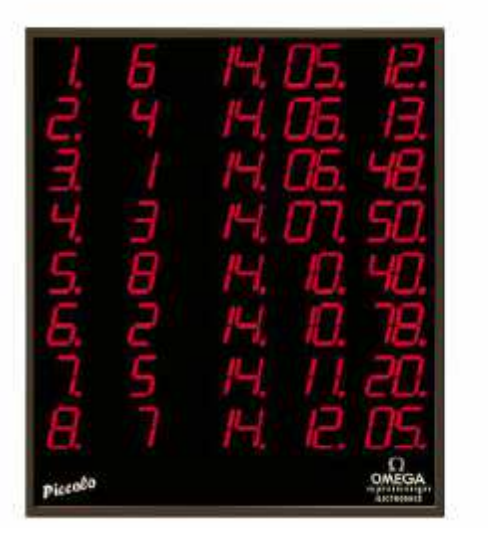

# Tableau compact<br>PICCOLO

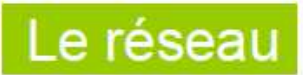

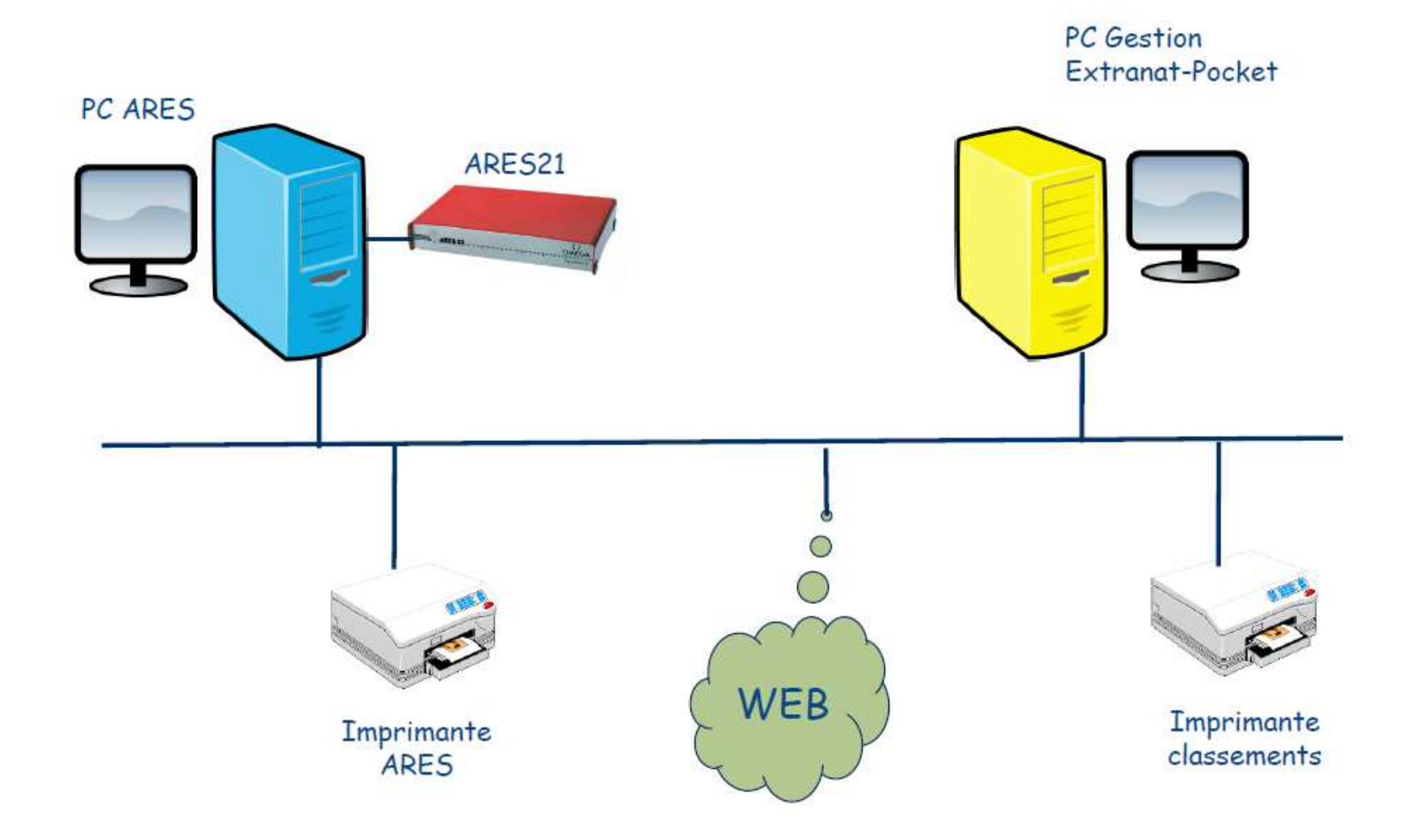

# Câblage de l'ARES 21

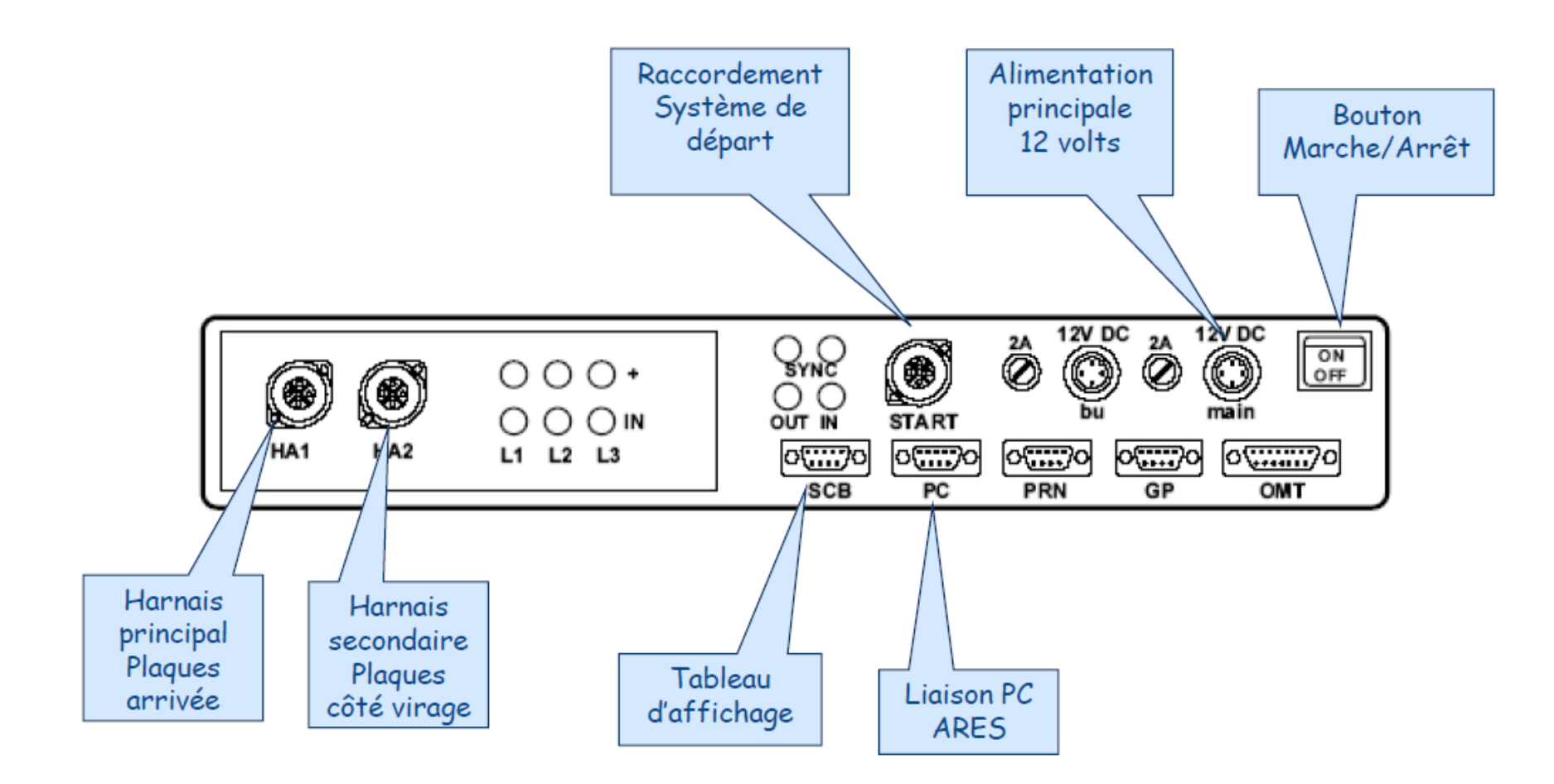

#### **Connexion réseau sur PC**

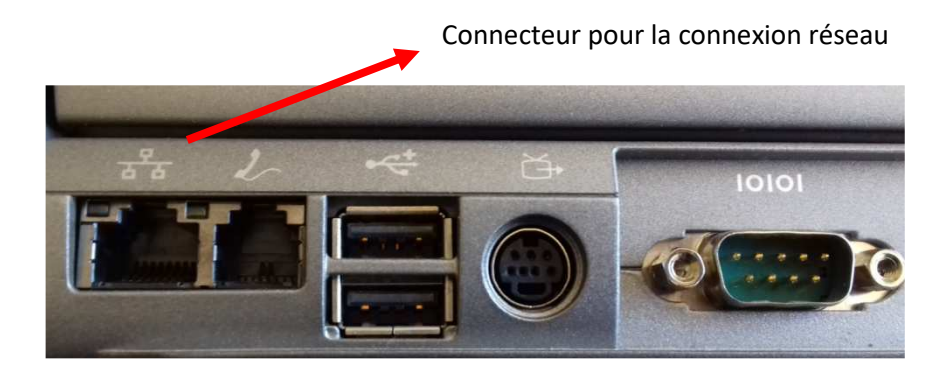

Voyant allumé : câble branché entre les 2 PC et connexion active ce voyant allumé ou clignote : échange de données sur le réseau

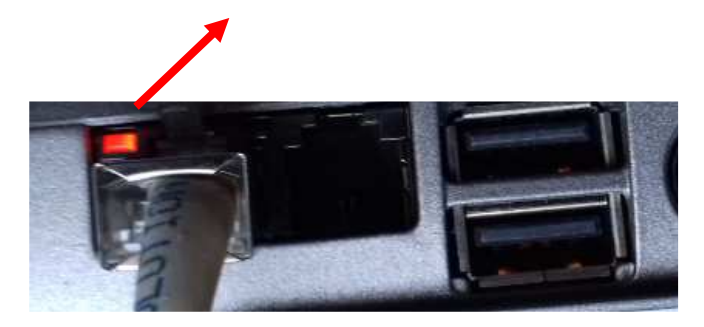

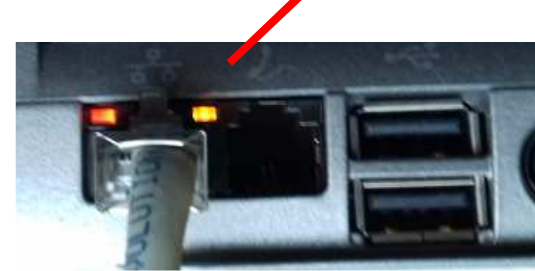

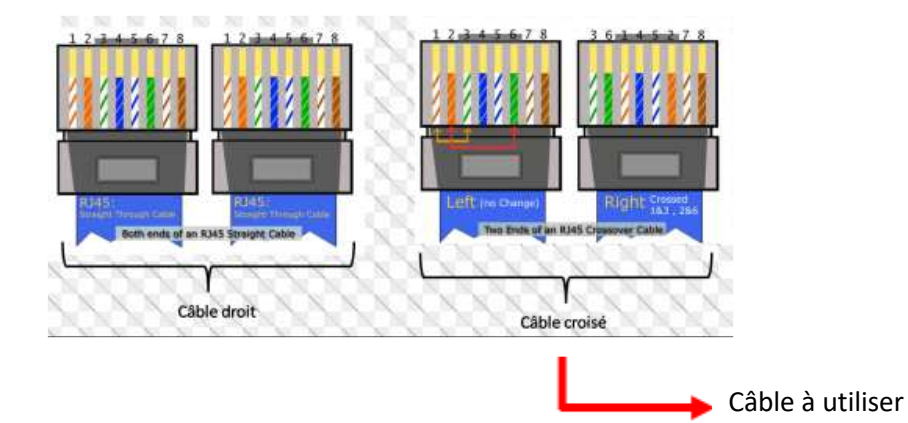

## **Principe**

Les deux ordinateurs sont connectés par l'intermédiaire d'un **câble réseau Ethernet croisé**, et appartiennent au même groupe de travail et ont des adresses **ip** compatibles. Tous les matériels et tous les câbles sont branchés avant la mise sous tension des 2 PC.

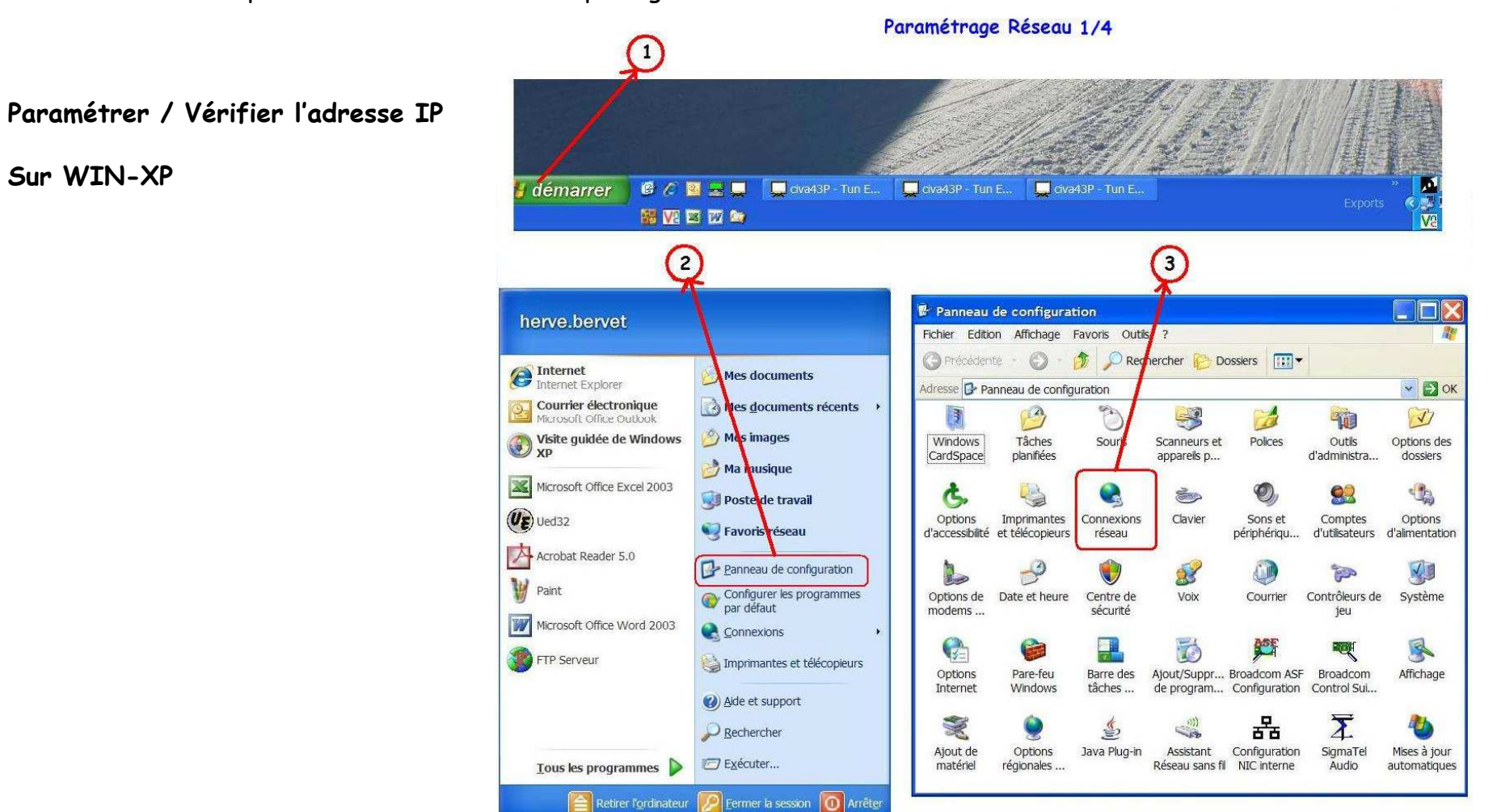

Sur le PC **Ares** le répertoire **ARESDB** doit être partagé.

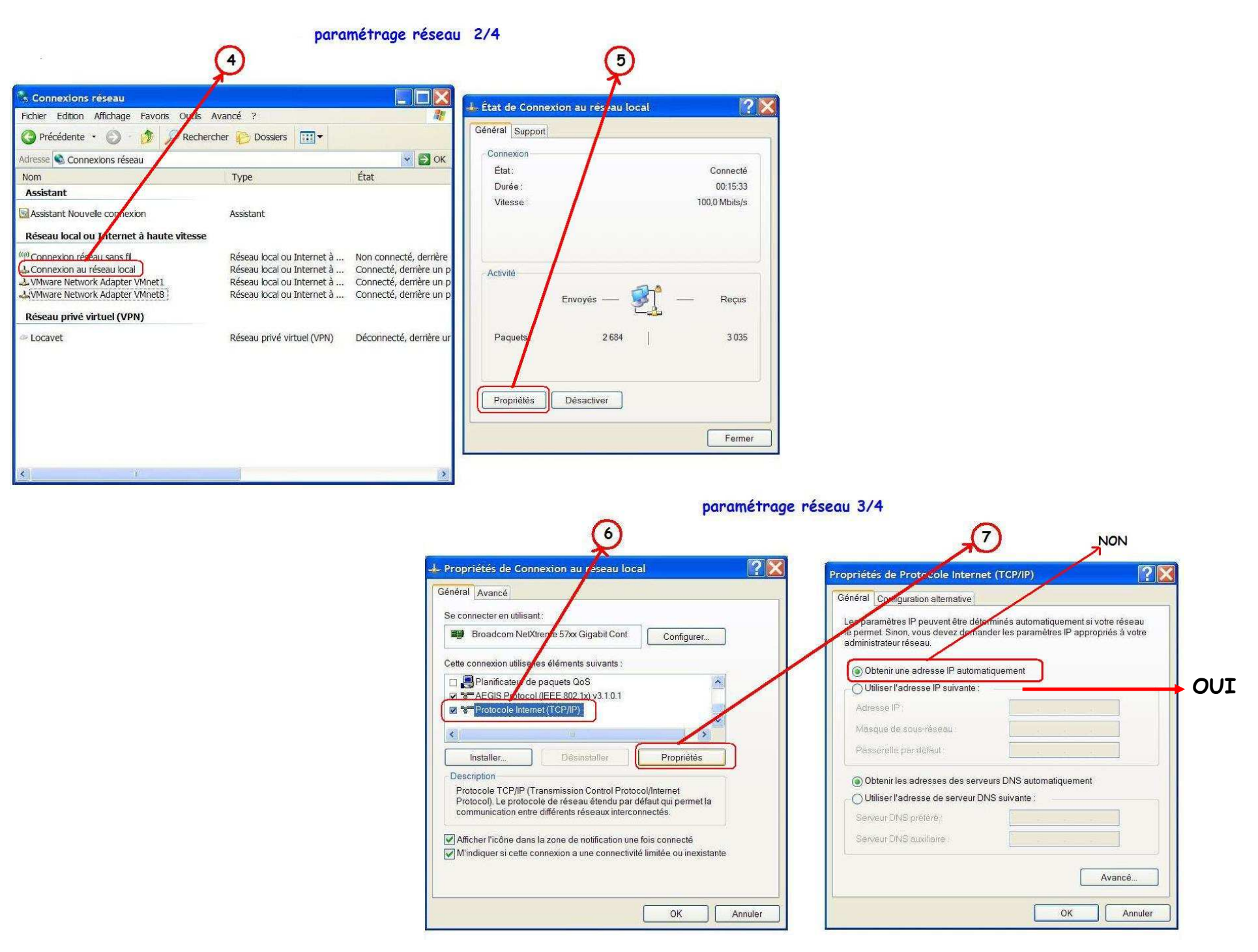

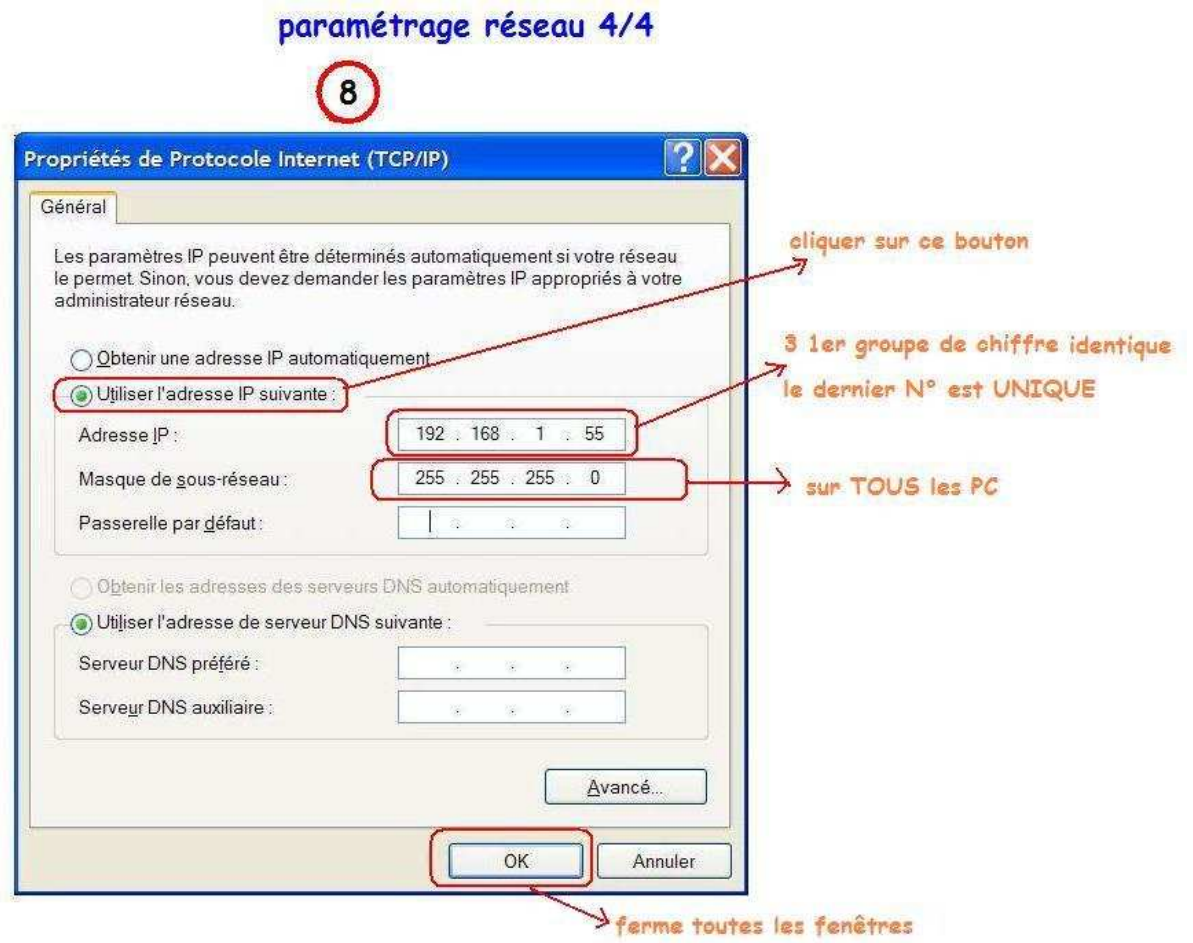

Après avoir tapé le **55** de l'IP utiliser la touche <**Tab**> pour avoir automatiquement le **Masque de sous-réseauATTENTION** après toutes modifications de l'**IP**, il est impératif de redémarrer le ou les PC.

# **Sur WIN-7 et suivants**

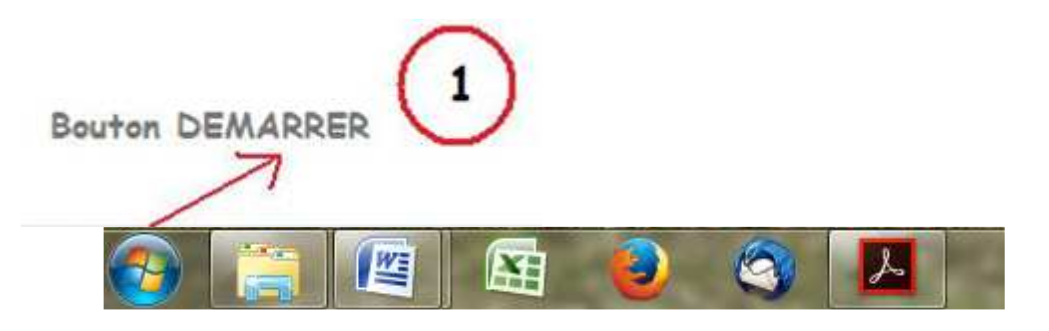

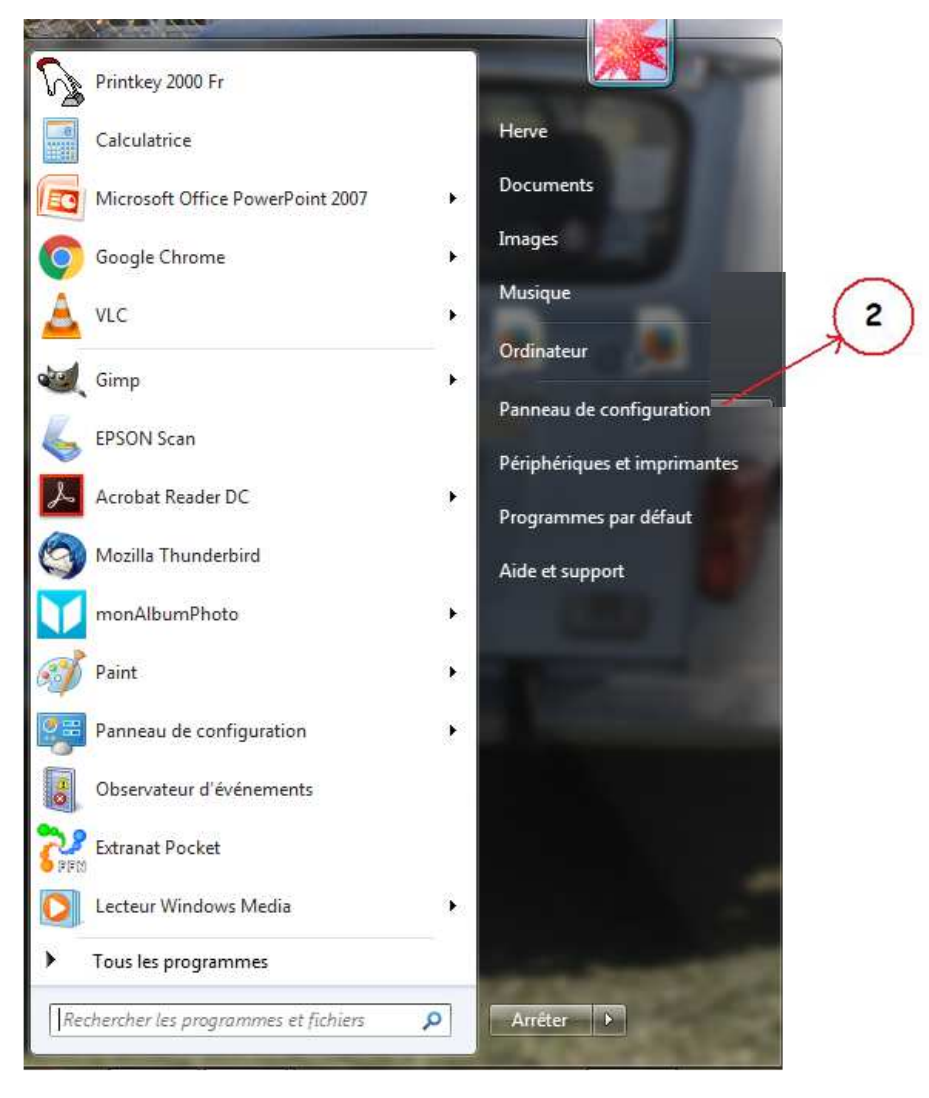

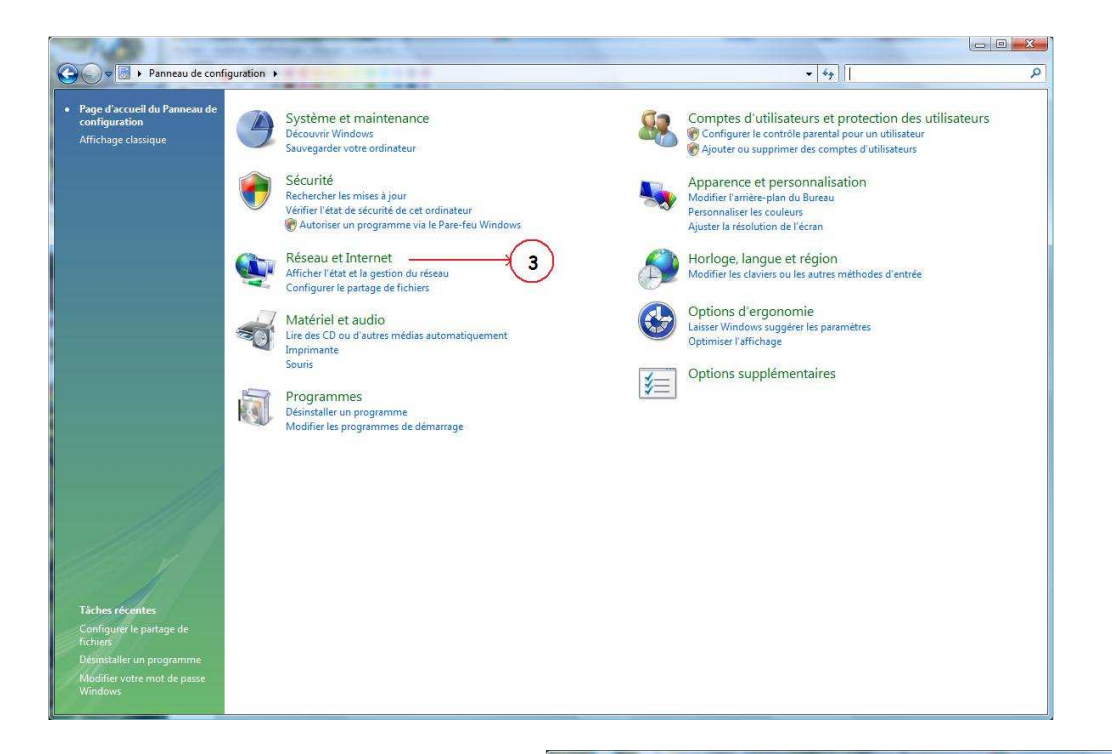

#### **Ou cette présentation :**

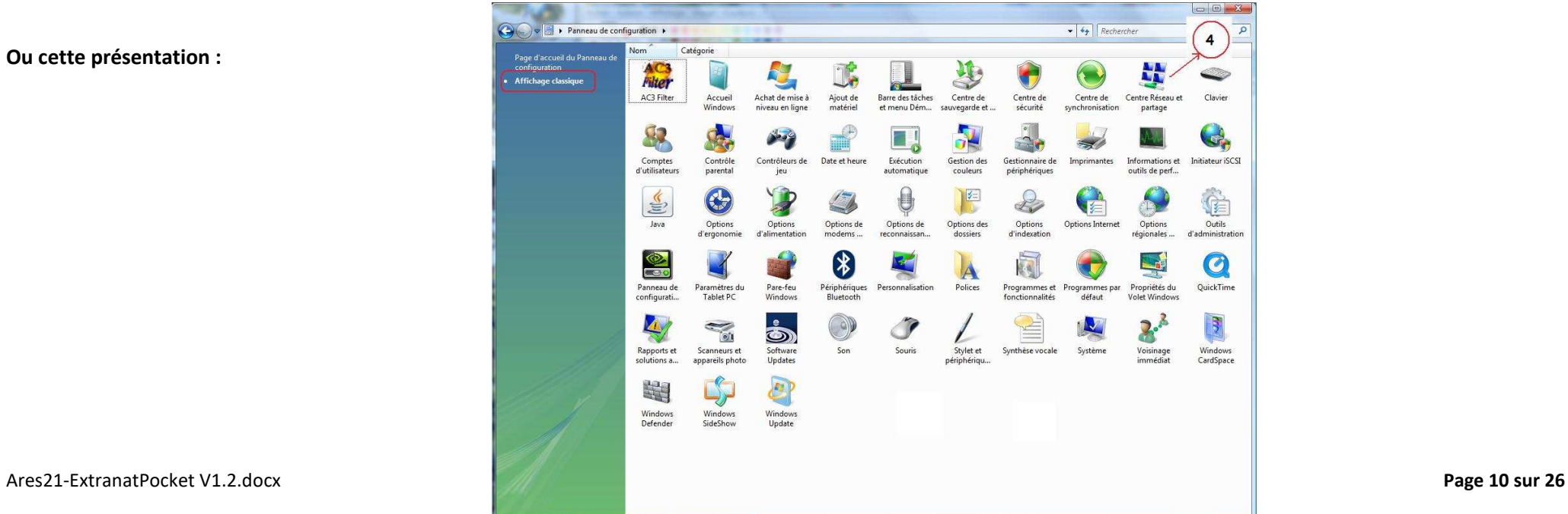

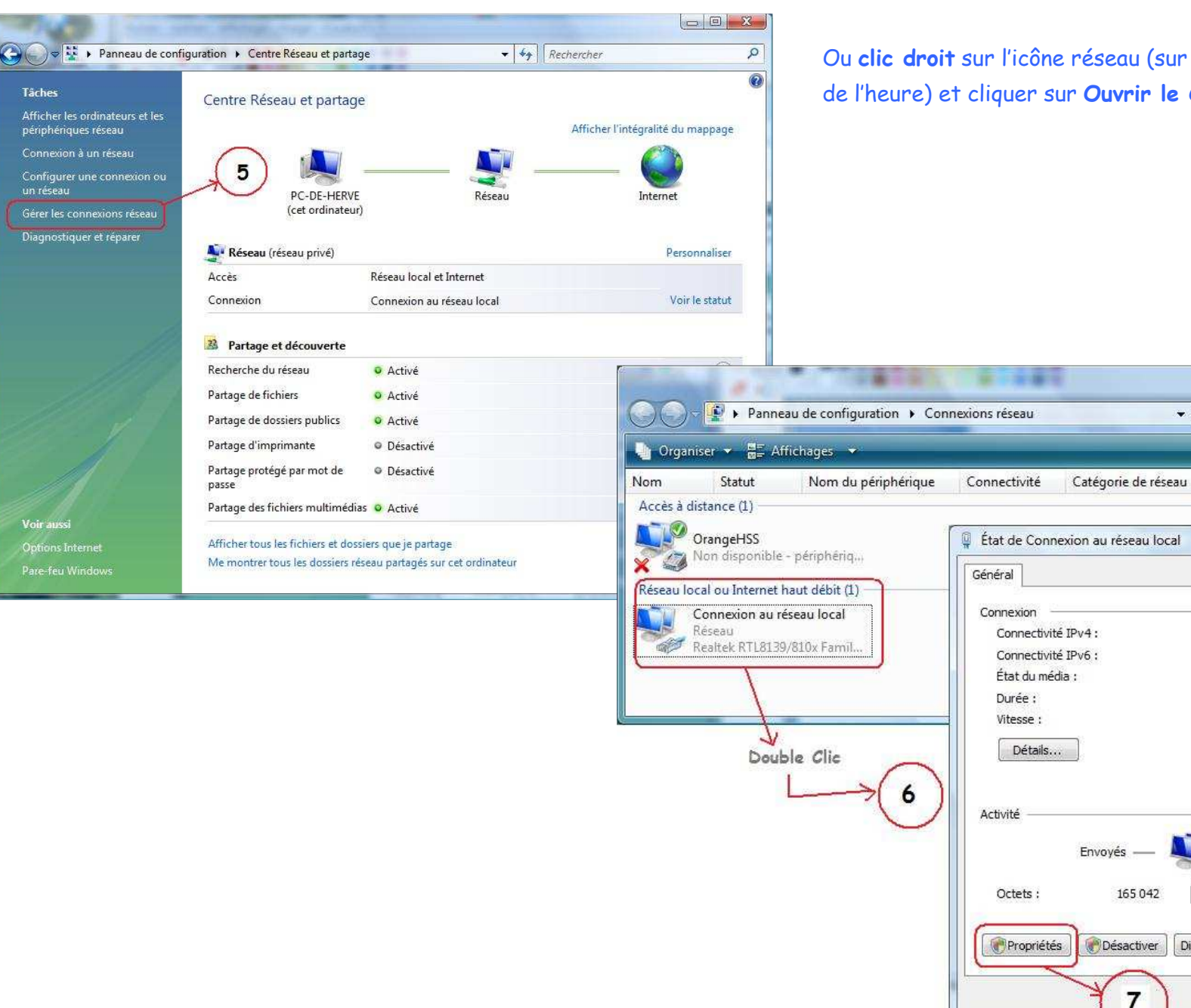

Ou **clic droit** sur l'icône réseau (sur la barre des taches à gauche de l'heure) et cliquer sur **Ouvrir le Centre Réseau et partage**

 $\bullet$   $\bullet$   $\bullet$  Rechercher

Propriétaire

Type

 $-x$ 

Internet

Limité

Activé

Recus

130 392

Fermer

Diagnostiquer

00:24:11 100.0 Mbits/s  $= 0 - x$ 

N° de télép...

 $\circ$ 

 $\overline{v}$ 

 $\lambda$ 

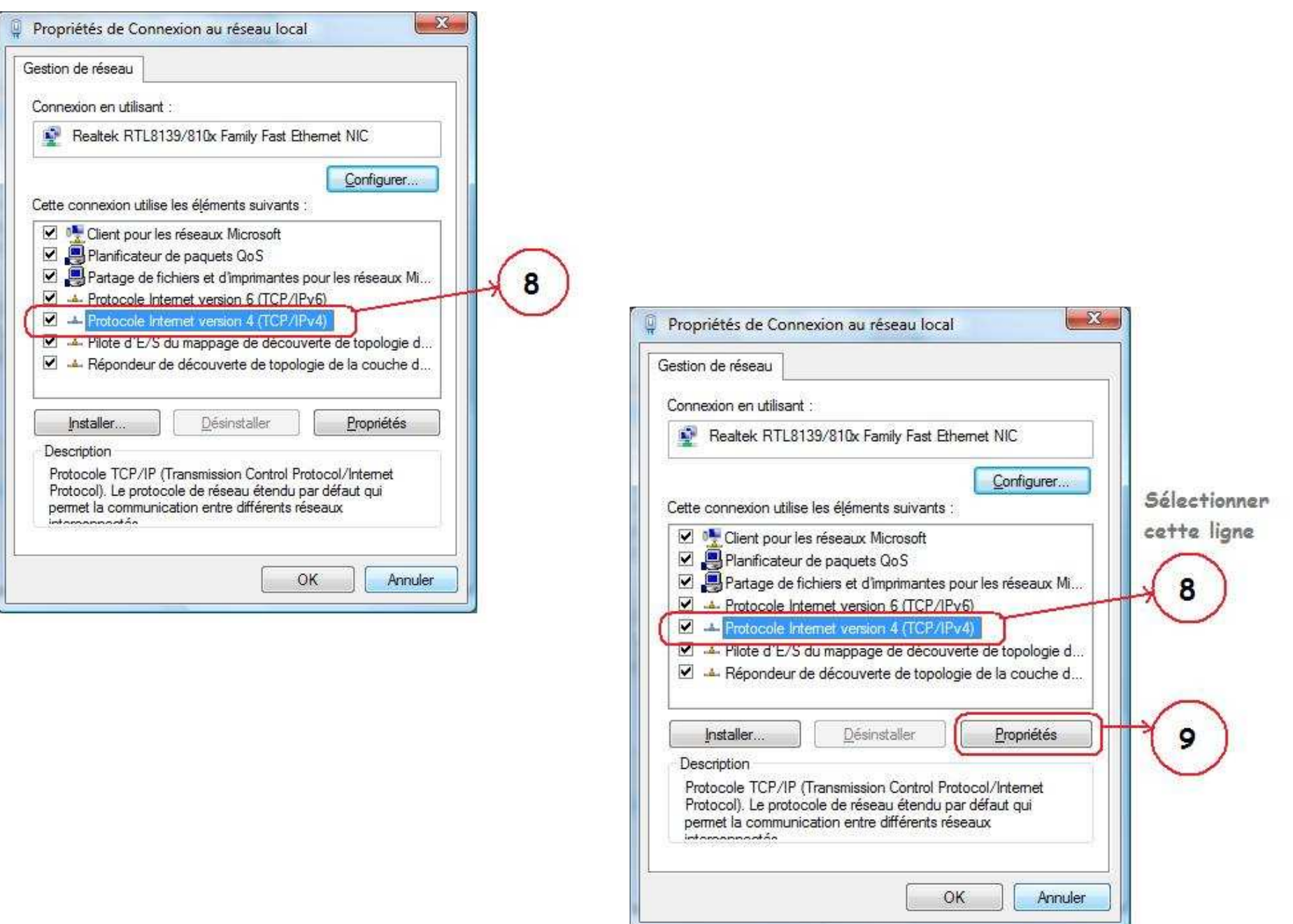

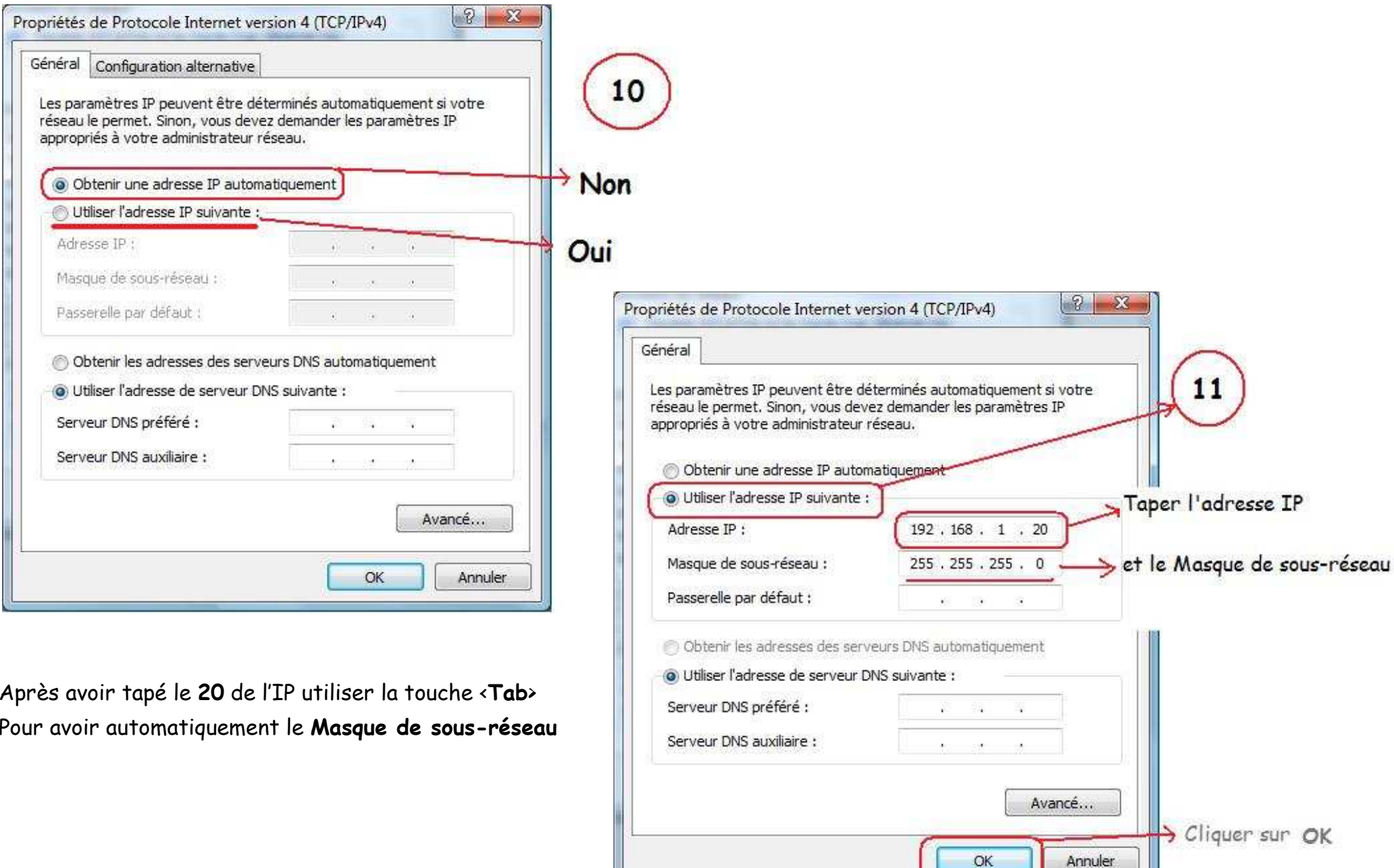

# **Vérifier l'adresse IP**

### **Sur WIN-XP**

Cliquer sur le bouton "**démarrer**" (en bas de l'écran à gauche) Positionner le pointeur de la souris sur

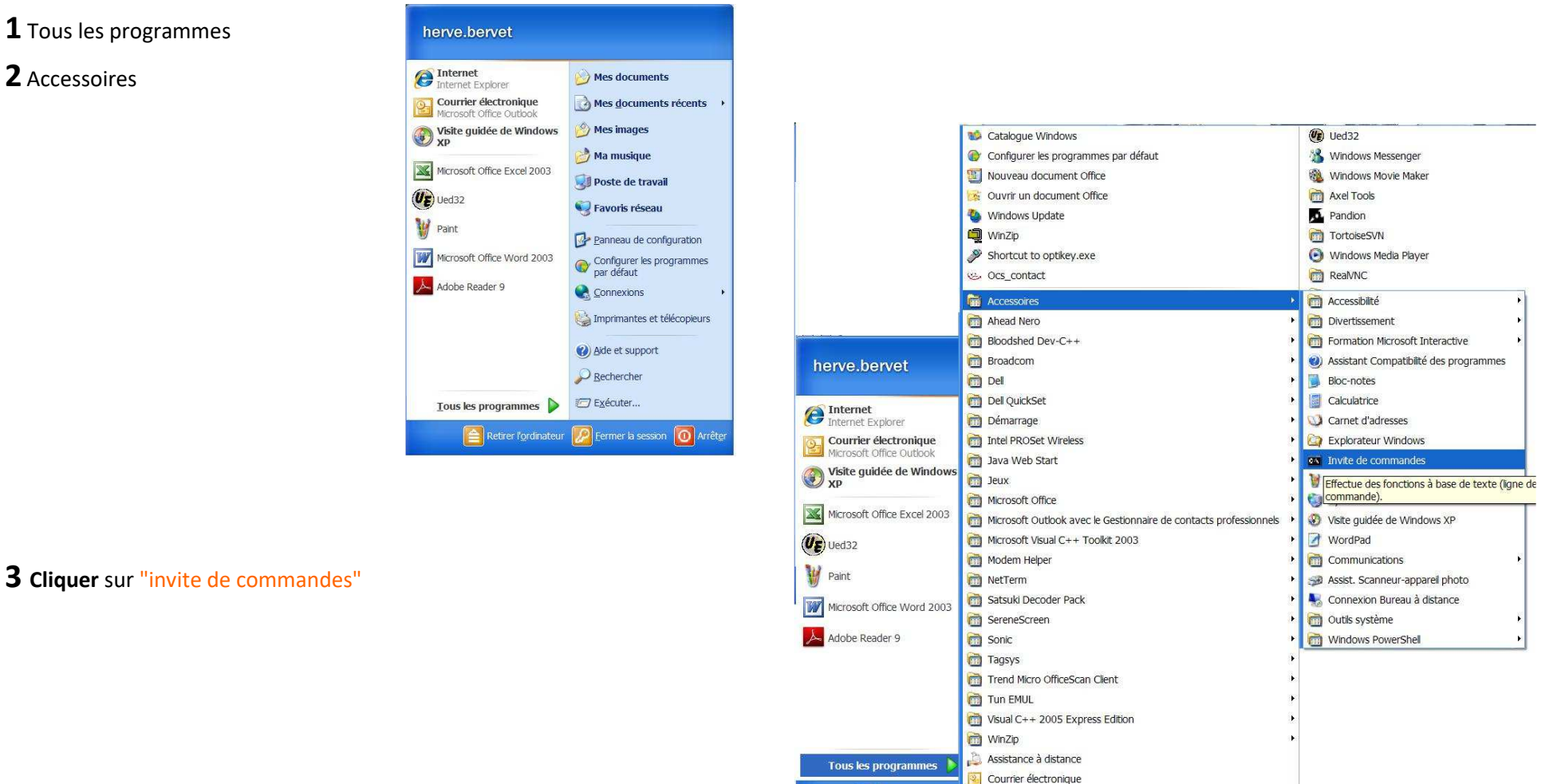

*I* démarrer

Retirer l'ordinateu

日

**2** Internet Explorer **MSN** 

**Coutlook** Express **EN VEI A PowerDVD** 

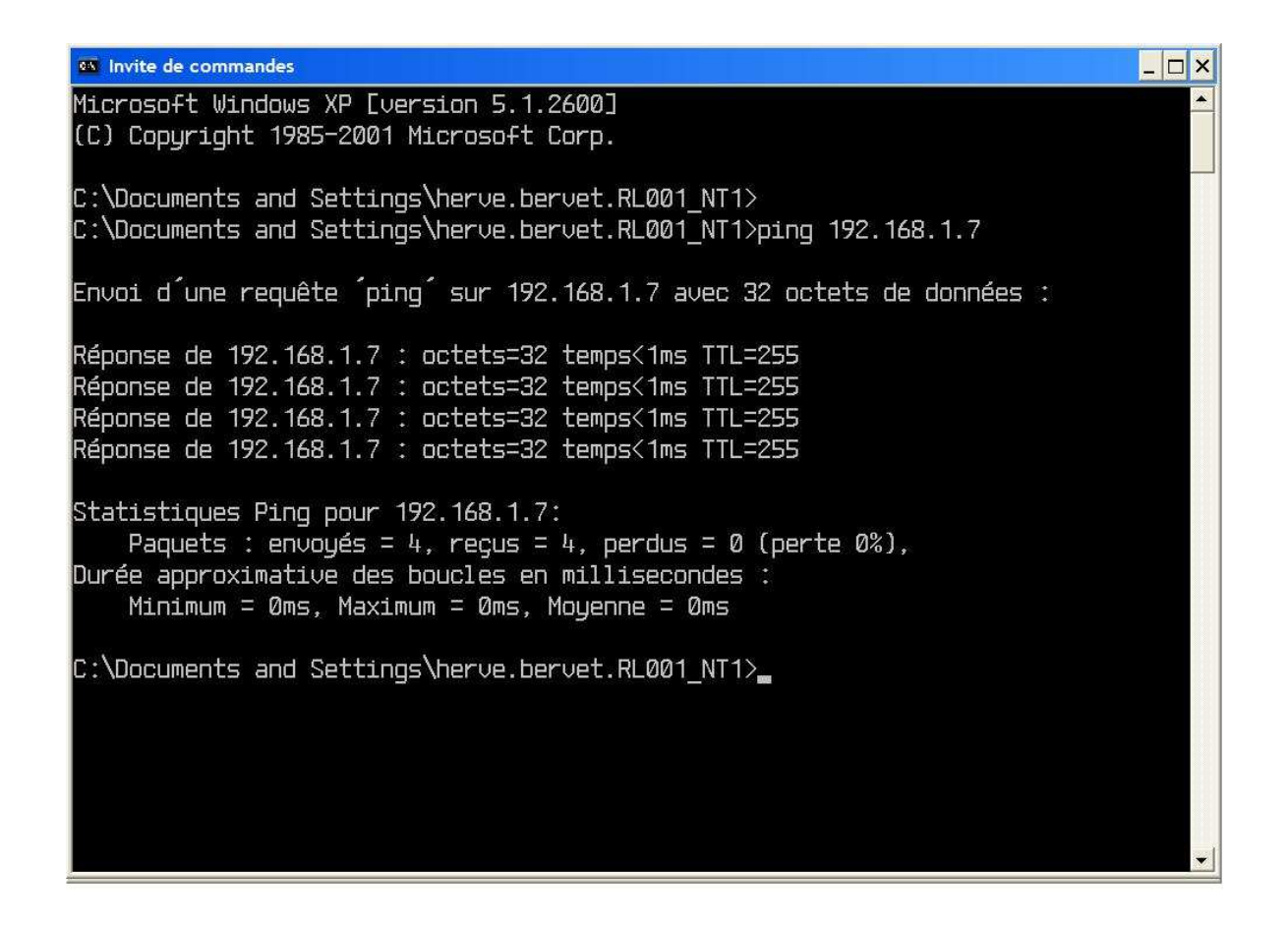

Dans cette fenêtre taper la commande suivante : **ping 192.168.1.20** (adresse IP de la machine distante à tester)

Dans l'exemple ci-dessus la liaison réseau est bien établie.

Pour fermer cette fenêtre : - **cliquer** sur la croix en haut à droite ou

- taper la commande : **exit** et appuyer sur la touche **<Entrée>** 

### **Sur WIN-7**

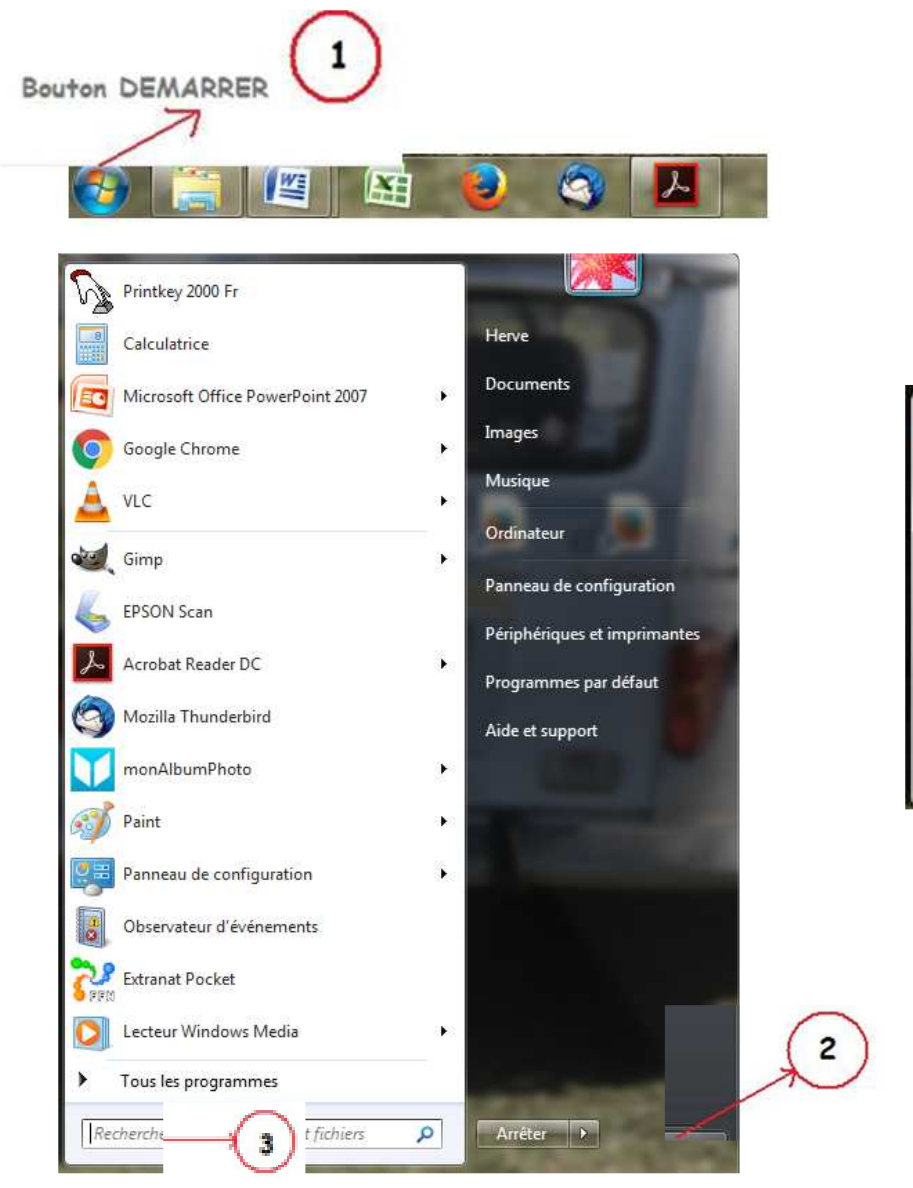

### Touche <**Windows**> + <**R**> → Fenêtre ci-dessous → taper cmd + <**Entrée**>

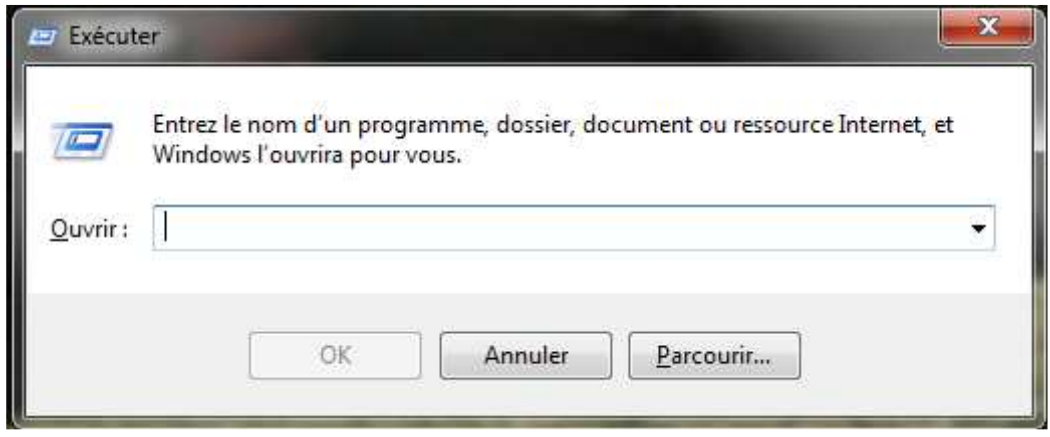

### Taper **cmd** + <Entrée>

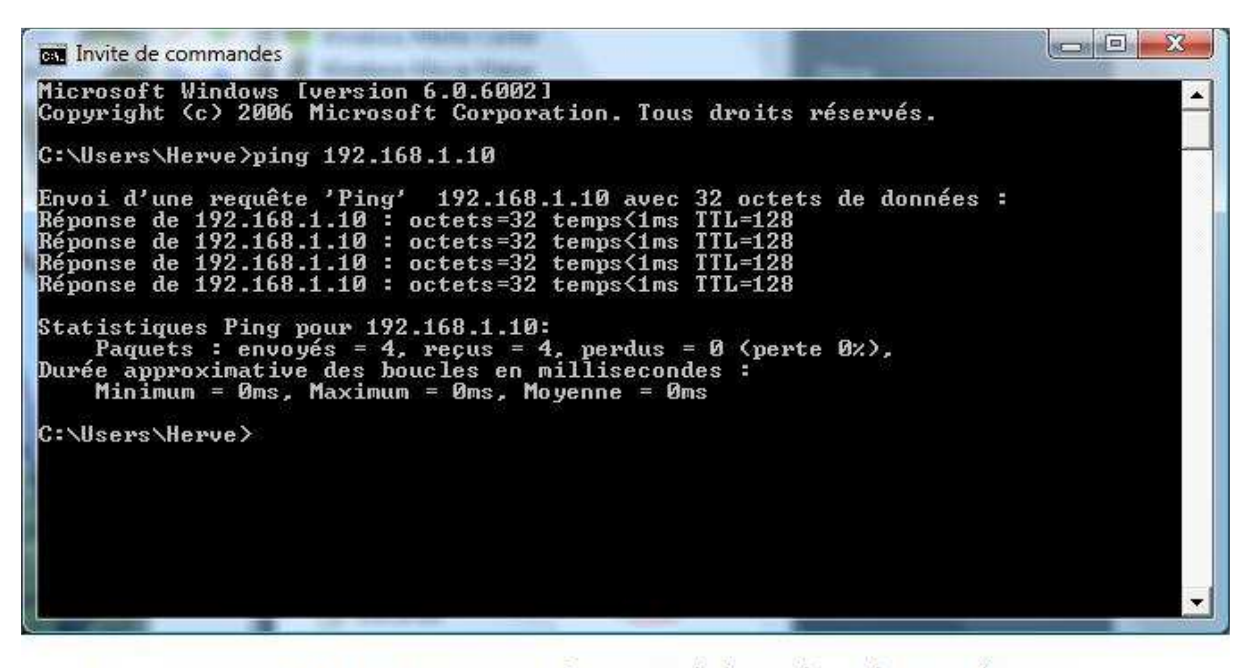

Exemple : ping 192.168.1.10 = adresse IP de la machine distante à tester

Dans cet exemple la liaison est établie

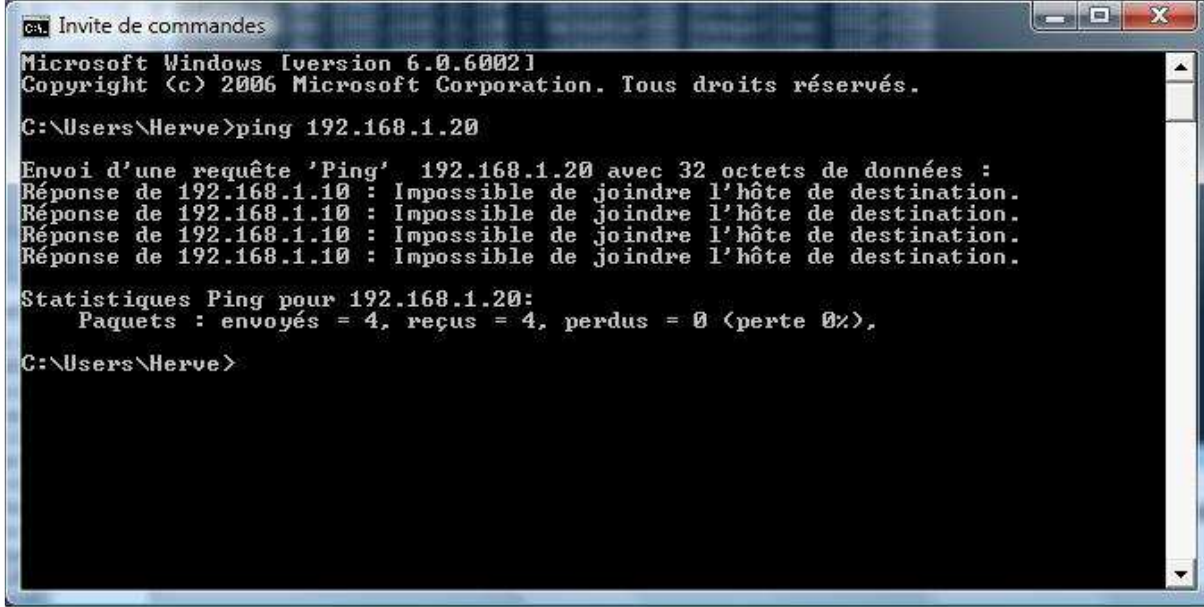

Ares21-ExtranatPocket V1.2.docx<br>Page 17 sur 26

## **Paramétrer le partage du dossier ARESDB sur le PC connecté à l'ARES 21**

 $7x$ Propriétés de ARESDB Ouvrir l'**Explorateur** Win Général Partage Personnaliser **Réduire**  $\blacksquare$ è ARESDB **Sur WIN-XP**  $\blacksquare$ Explorer Ò Ouvrir Dossier de fichiers Type a Cor Ajouter à la liste de lecture de VLC Poste de travail Emplacement: C:\ a d2f Rechercher...  $\Box$   $\blacksquare$  Disque local (C:) Taille 117 Ko (120 406 octets)  $\blacksquare$   $\blacksquare$  del Lire avec VLC. **EL SAVG** Taille sur le ⊞ a De 240 Ko (245 760 octets)  $7 - ZID$  $\overline{\phantom{a}}$ disque 1 Export ⊞m⊟no Contenu 40 Fichiers 7 Dossiers Partage et sécurité... 1 Import  $\blacksquare$   $\blacksquare$  Do: Hall Add to Zip  $\Box$  and  $\Box$  and  $\Box$ Créé le : jeudi 13 avril 2017, 22:24:01 122b5db832ea4d980f16ad Add to Aresdb.zip **Eur** □ 2016-10-09 1 LÉHON **E** a Eur Analyse par AVG Free Attributs: Lecture seule Avancé... 2016-11-11\_42557\_LANNION Caché **E** and FFC **Envover vers** a87ca602a6f09db384 ⊞ a FFC  $\Box$   $\Box$  ARES **E Exercise** Couper ⊞ **a** Ares-CD ⊞ a FFC Copier **E ARESDB The First** Supprimer ⊞ a ffn 2016-11-11 42557 LANNIC Renommer □ a ffn **E 2017-05-01 46413 LÉHON** OK Annuler Applique à FTF Propriétés the DB1 **Co** Gvt Clic droit sur **ARESDB** clic sur **Propriétés** nouvelle fenêtre  $|S|$ Propriétés de ARESDB  $\Box$  Poste de travail Général Partage Personnaliser  $\Box$   $\Box$  Disque local (C:) - Partage local et sécurité Clic sur l'onglet **PartageEL SAVG** Pour partager ce dossier avec d'autres utilisateurs de cet ordinateur uniquement, placez-le dans le dossier 1 Export Documents partagés. 1 Import Pour rendre ce dossier et ses sous-dossiers confidentiels et 122b5db832ea4d980f16ad être le seul à v avoir accès, cochez la case suivante. **E** 2016-10-09\_1\_LÉHON Rendre ce dossier confidentiel **■ a** 2016-11-11\_42557\_LANNION Partage réseau et sécurité Pour partager ce dossier avec des utilisateurs réseau et a87ca602a6f09db384 رکو d'autres utilisateurs de cet ordinateur, sélectionnez la première case à cocher et entrez le nom du partage.  $\Box$   $\Box$  ARES ⊞ ares-CD Partager ce dossier sur le réseau  $\blacksquare$   $\blacksquare$  ARESDB Nom du partage: ARESDB Cocher les **2** cases 2016-11-11 42557 LANNIC Autoriser les utilisateurs réseau à modifier mes fichiers 2017-05-01\_46413\_LÉHON En savoir plus sur le partage et la sécurité. th DB1  $\ddot{\mathbf{v}}$ 

OK

Annuler

Appliquer

le dossier **ARESDB** est partagé

Ares21-ExtranatPocket V1.2.docx **Page 18 sur 26** 

**OK**

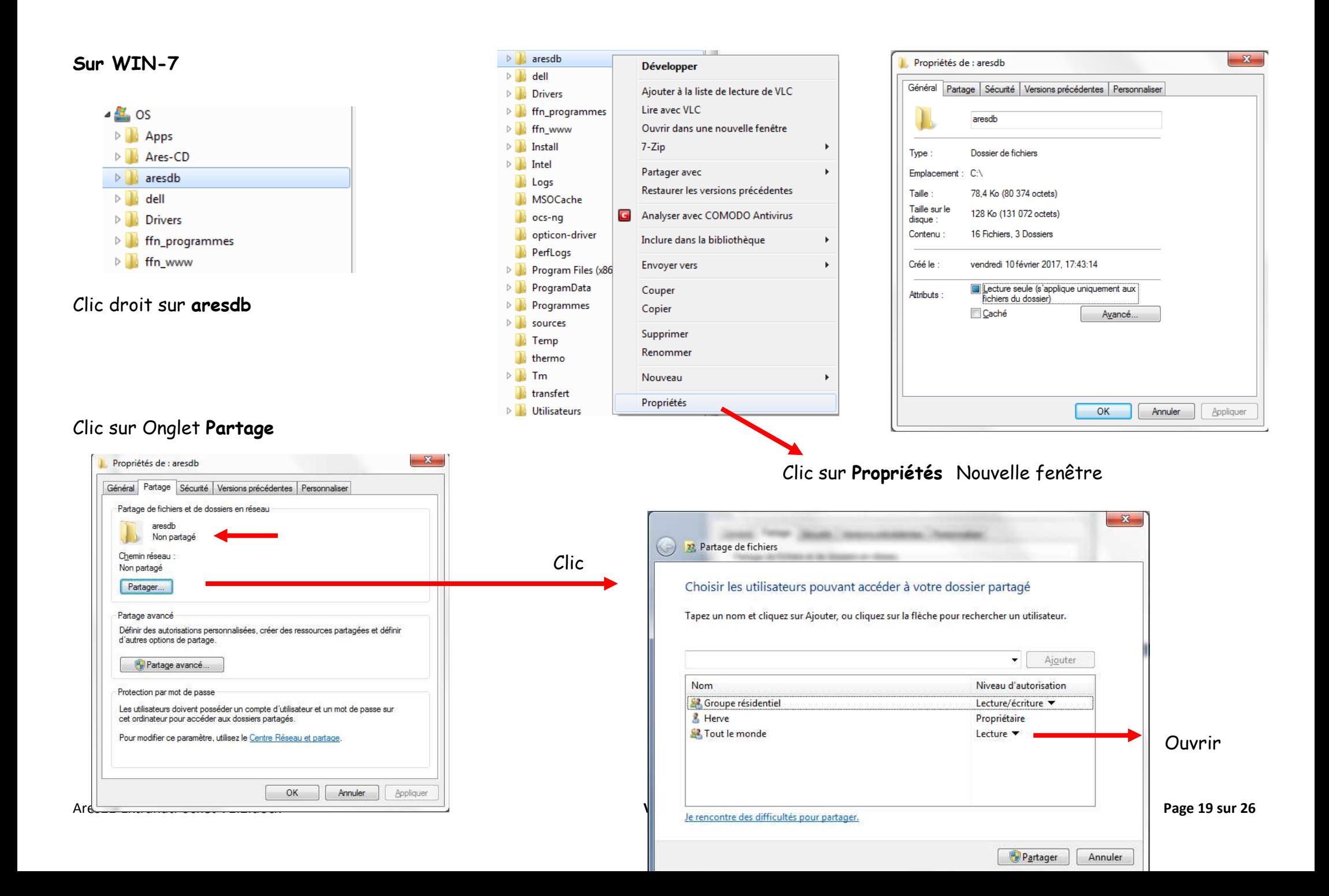

# Choisir **Lecture/Ecriture** et clic sur **Partager**

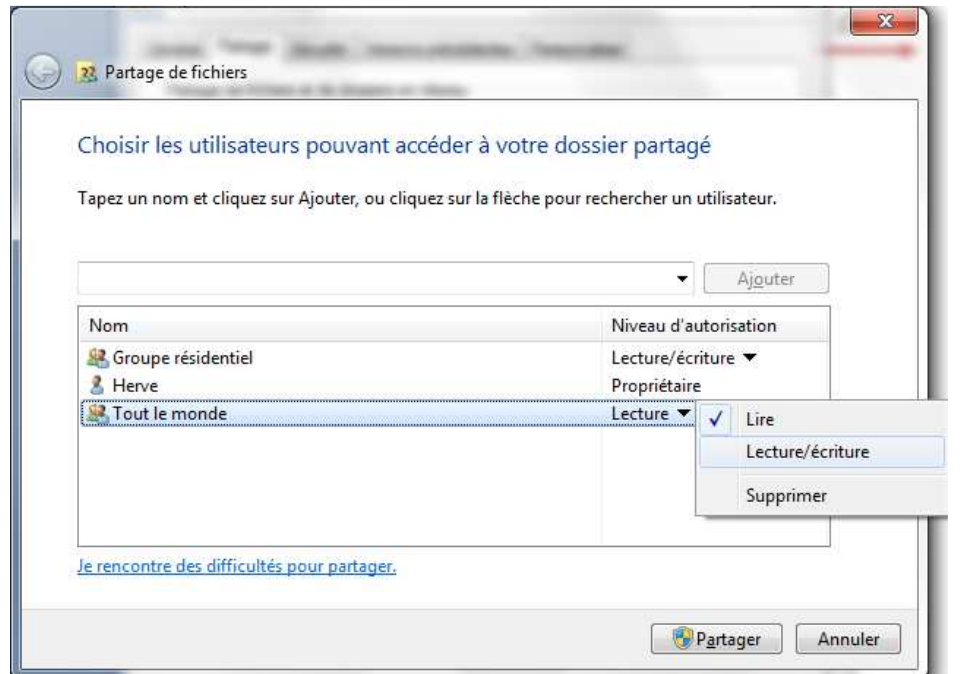

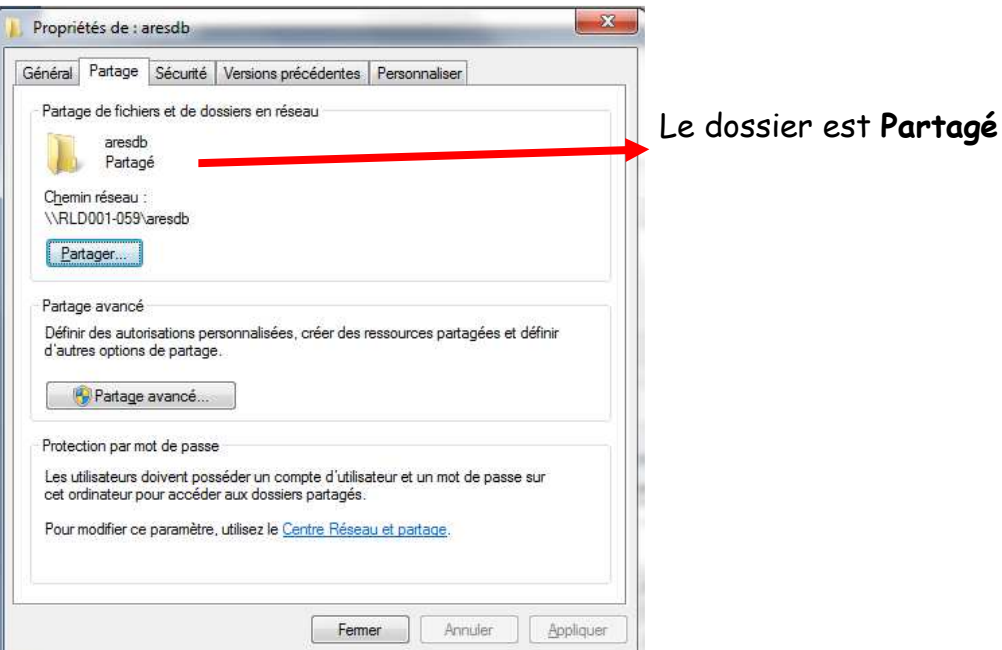

## Clin sur **Partage avancé**

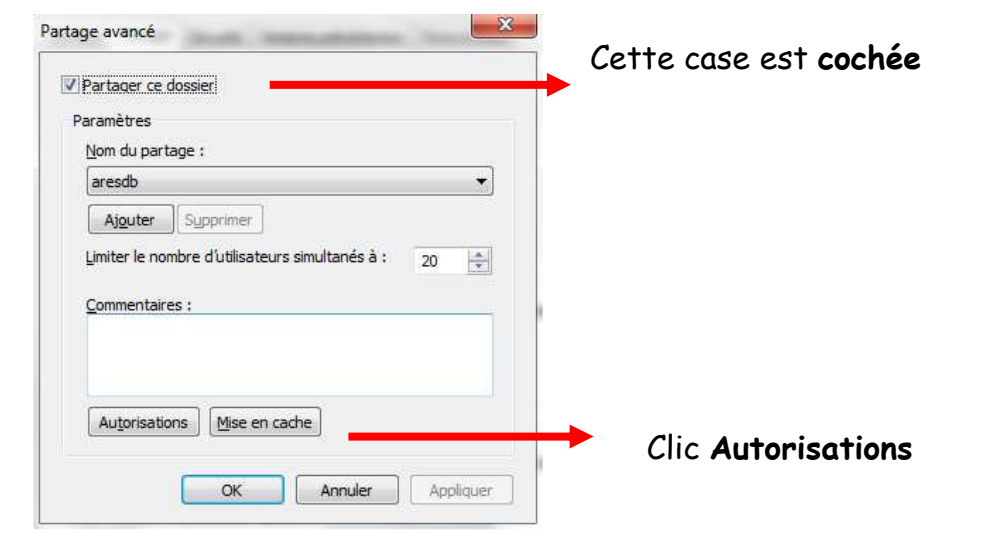

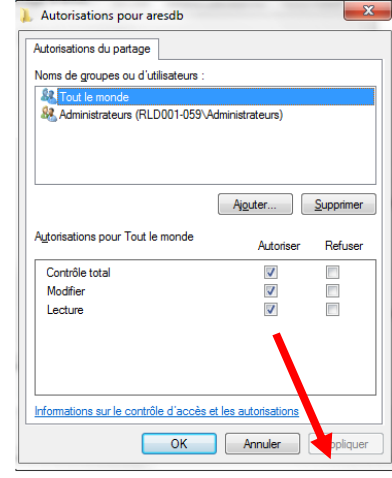

Clic **Autorisations** ces **3** cases doivent être cochées

Ares21-ExtranatPocket V1.2.docx<br>
V1.2 du 26/12/2021

### **Connecter un lecteur réseau le sur le PC Extranat-Pocket**

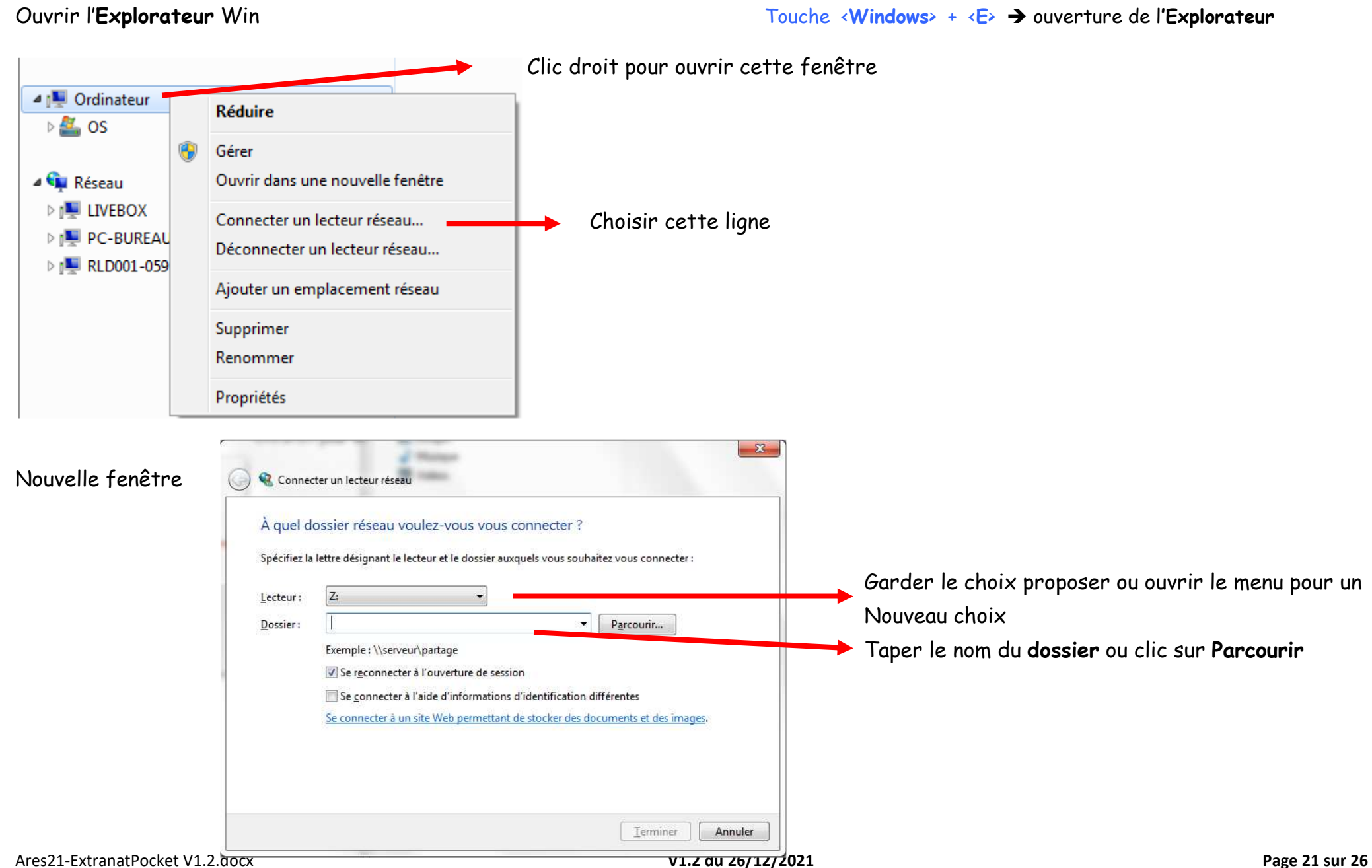

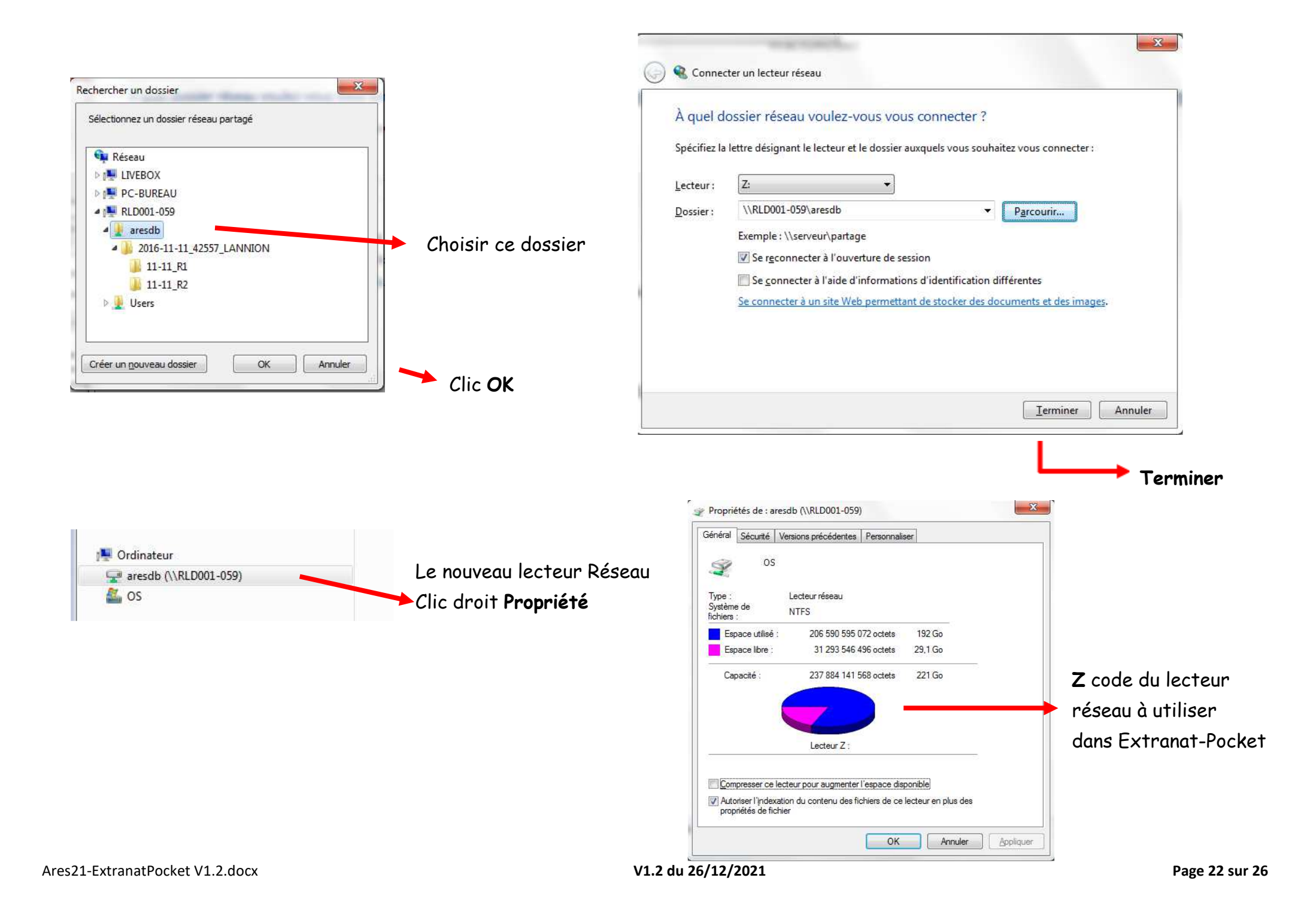

**Paramétrer Extranat Pocket pour une utilisation avec le système automatique ou semi automatique de CHRONOMETRAGE** 

**Liaison avec l'ARES21** 

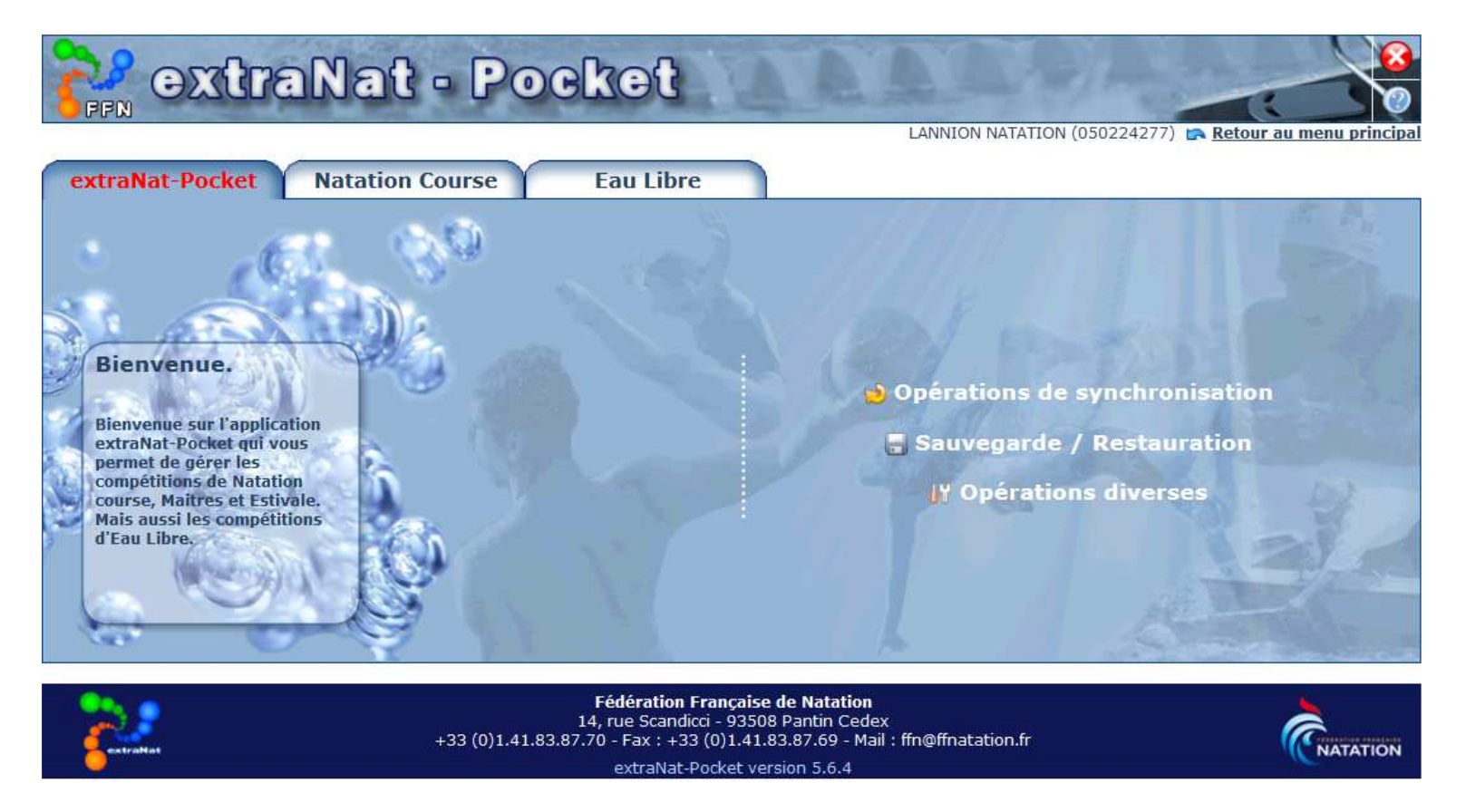

Utiliser successivement les onglets ou menus suivants :

Natation Course / Gestion de vos Compétitions / choisir la course / Préparation de la compétition

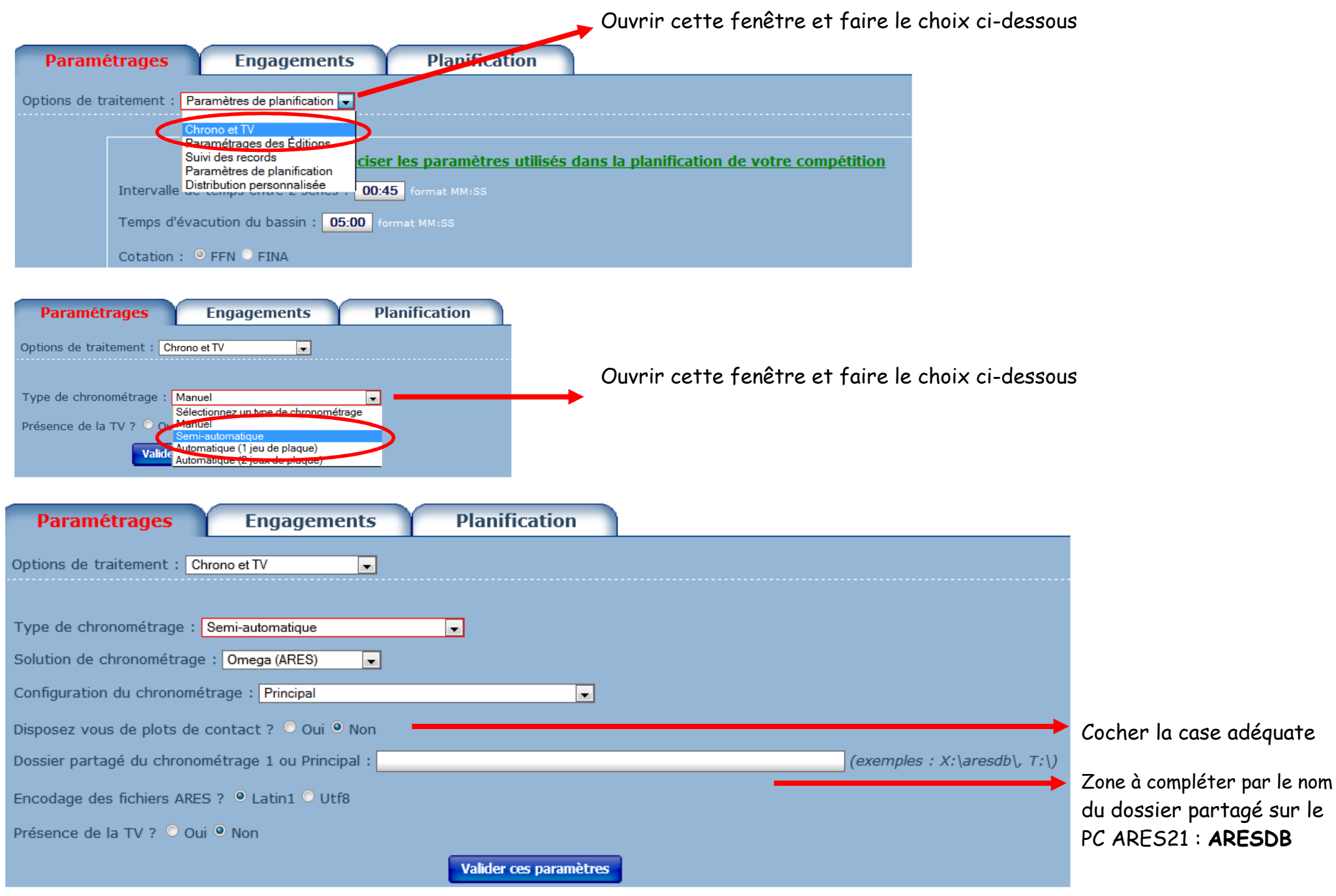

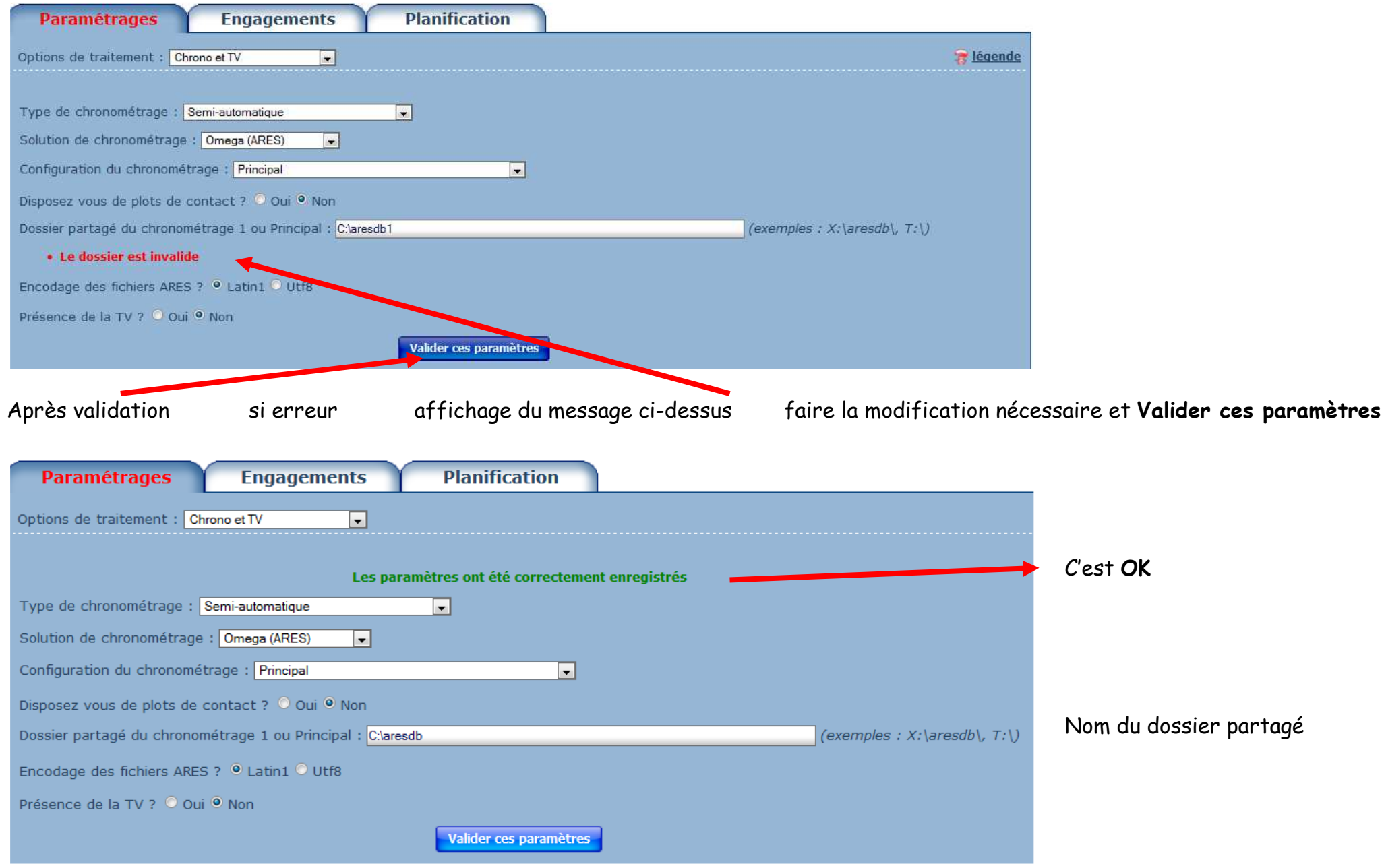

**Dossier partagé** ok : pas ou plus de message d'erreur

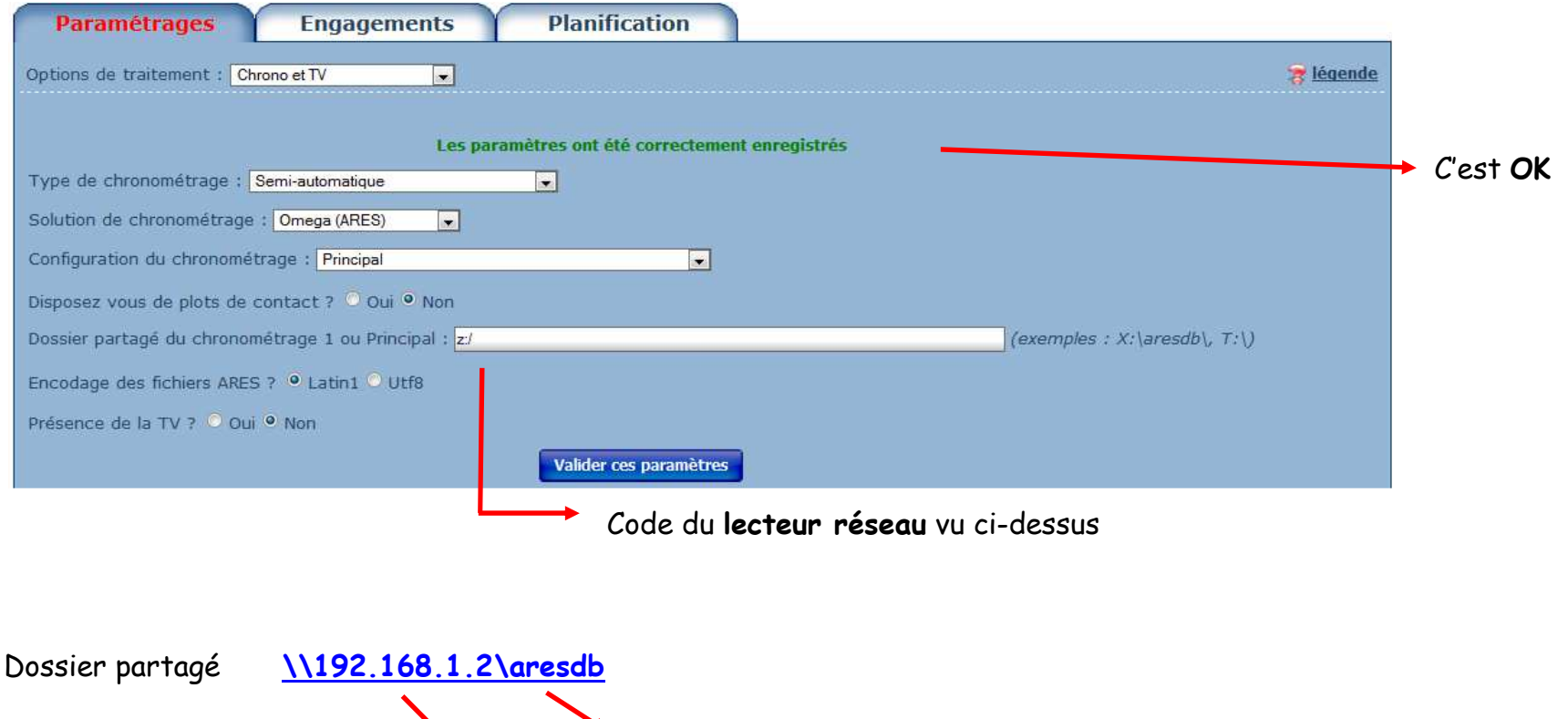

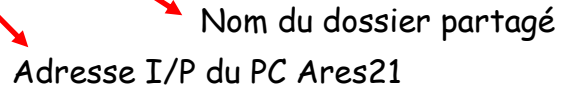